# Configuration de compte d'utilisateur sur les commutateurs gérés de la gamme 200/300  $\overline{a}$

# **Objectif**

La page Comptes d'utilisateurs permet de configurer plusieurs comptes d'utilisateurs sur le commutateur. Cela permet à plusieurs utilisateurs d'accéder simultanément à l'interface utilisateur graphique du commutateur.

Cet article explique comment ajouter un compte utilisateur, modifier un mot de passe utilisateur et supprimer un compte utilisateur sur les commutateurs gérés de la gamme 200/300.

# Périphériques pertinents

● Commutateurs gérés des gammes SF/SG 200 et SF/SG 300

## Version du logiciel

● 1.3.0.62

## Configuration du compte d'utilisateur

Étape 1. Connectez-vous à l'utilitaire de configuration Web et choisissez Administration > User Accounts. La page Comptes d'utilisateurs s'ouvre :

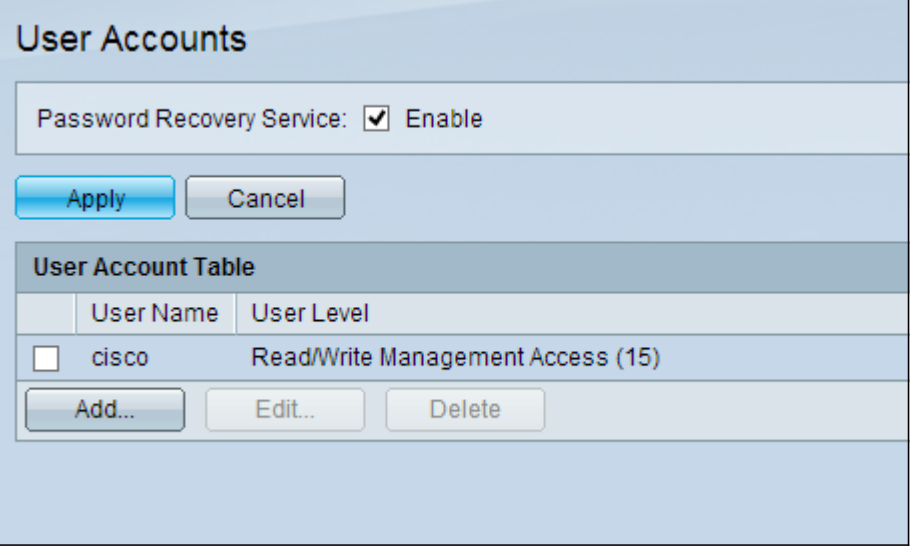

Étape 2. Cochez la case Enable pour Password Recovery Service, puis cliquez sur Apply.

Les options suivantes sont disponibles.

- Ajouter Ajouter un compte d'utilisateur.
- Modifier Modifie le mot de passe d'un compte d'utilisateur.
- Supprimer Supprimer un compte d'utilisateur.

### Ajouter un compte d'utilisateur

Étape 1. Cliquez sur Ajouter pour créer un compte d'utilisateur. La fenêtre Ajouter un compte d'utilisateur apparaît.

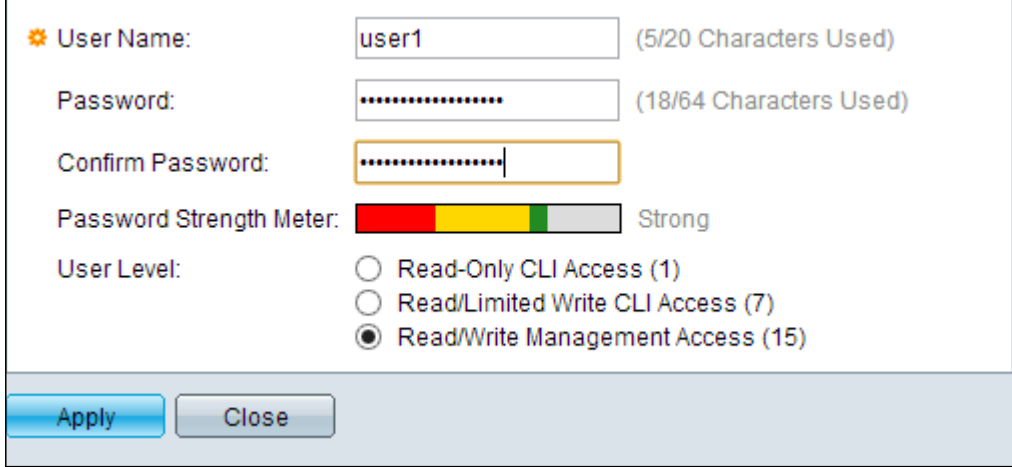

Étape 2. Saisissez un nom d'utilisateur dans le champ User Name (Nom d'utilisateur).

Étape 3. Saisissez un mot de passe pour le nom d'utilisateur dans le champ Password (Mot de passe). Le mot de passe se compose de caractères alphanumériques.

Étape 4. Saisissez à nouveau le mot de passe dans le champ Confirmer le mot de passe.

L'indicateur de puissance du mot de passe affiche l'intensité de sécurité du mot de passe saisi.

Étape 5. Dans le champ Niveau utilisateur, cliquez sur la case d'option appropriée en fonction du niveau d'accès à fournir à l'utilisateur.

- Accès CLI en lecture seule L'utilisateur peut accéder aux commandes de l'interface de ligne de commande (CLI). L'utilisateur ne peut pas accéder à l'interface utilisateur graphique et ne peut pas modifier la configuration du périphérique.
- Accès en lecture/limité : l'utilisateur ne peut pas accéder à l'interface utilisateur graphique et a accès à certaines commandes CLI qui peuvent modifier la configuration du périphérique.
- Gestion des accès en lecture/écriture : l'utilisateur peut accéder à l'interface utilisateur graphique et a accès à la configuration du périphérique.

Remarque : Reportez-vous à l'article Puissance du mot de passe sur les commutateurs gérés de la gamme 300 pour plus d'informations sur le compteur de puissance du mot de passe.

Étape 6. Cliquez sur Apply. Le compte utilisateur est créé.

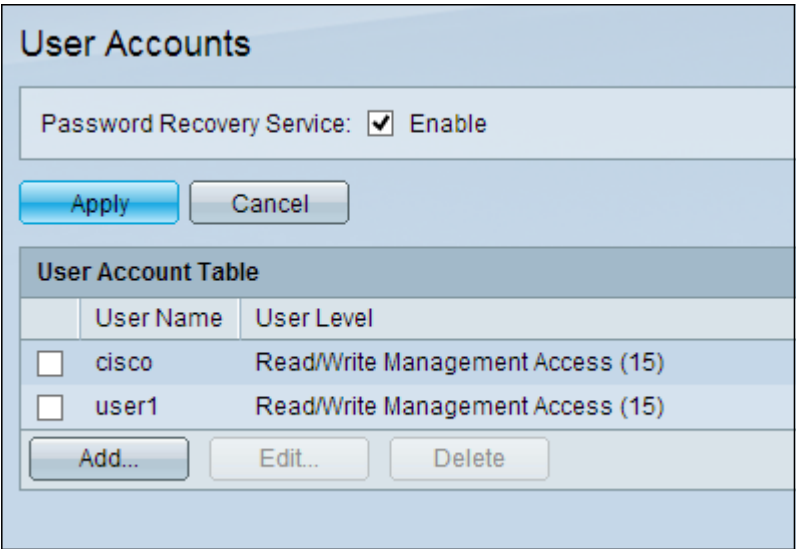

## Modifier le mot de passe utilisateur

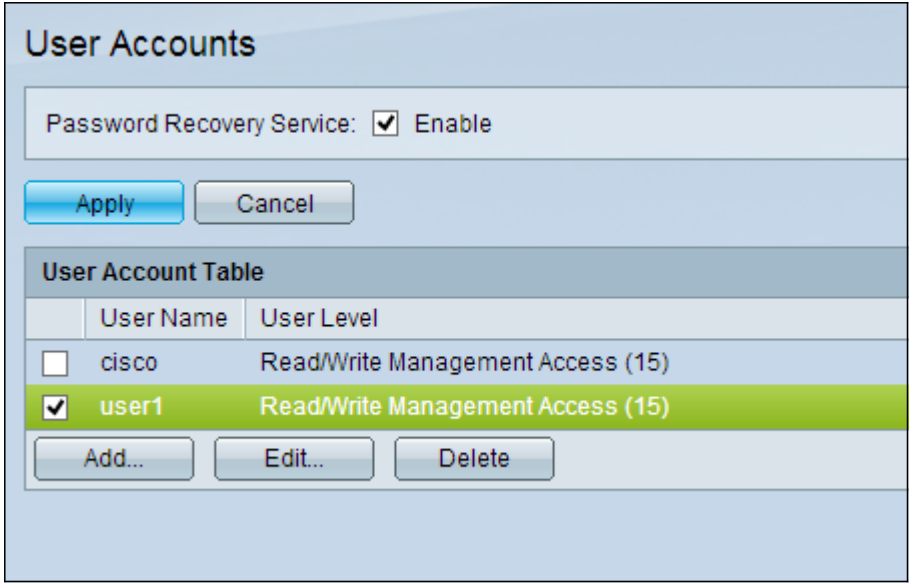

Étape 1. Cochez la case du nom d'utilisateur à modifier.

Étape 2. Cliquez sur Modifier pour modifier le mot de passe de l'utilisateur. La fenêtre Modifier le compte d'utilisateur apparaît.

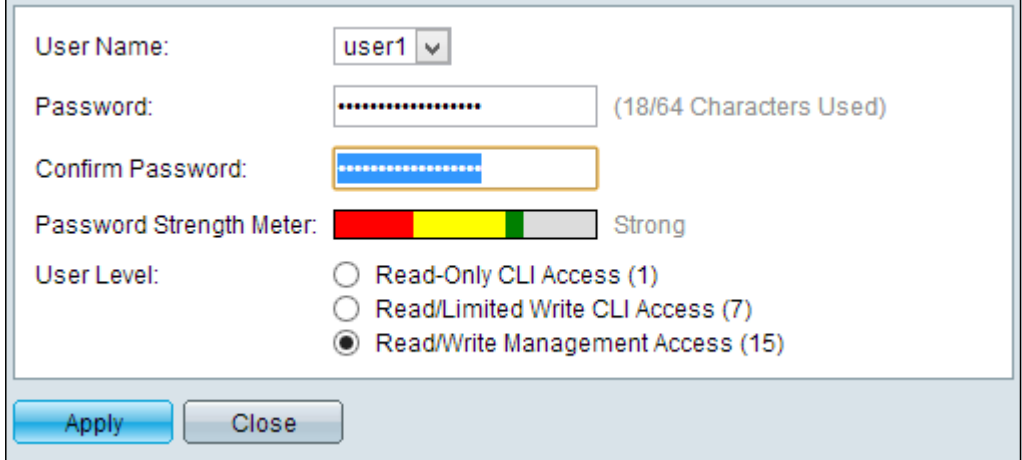

Étape 3. (Facultatif) Dans la liste déroulante Nom d'utilisateur, sélectionnez le nom d'utilisateur à modifier.

Étape 4. Entrez un nouveau mot de passe pour le nom d'utilisateur spécifié dans le champ Password (Mot de passe).

Étape 5. Saisissez à nouveau le mot de passe dans le champ Confirmer le mot de passe.

Étape 6. Dans le champ Niveau utilisateur, cliquez sur la case d'option appropriée en fonction du niveau d'accès à fournir à l'utilisateur.

- Accès CLI en lecture seule L'utilisateur peut accéder aux commandes de l'interface de ligne de commande (CLI). L'utilisateur ne peut pas accéder à l'interface utilisateur graphique et ne peut pas modifier la configuration du périphérique.
- Accès en lecture/limité : l'utilisateur ne peut pas accéder à l'interface utilisateur graphique et a accès à certaines commandes CLI qui peuvent modifier la configuration du périphérique.
- Gestion des accès en lecture/écriture : l'utilisateur peut accéder à l'interface utilisateur graphique et a accès à la configuration du périphérique.

L'indicateur de puissance du mot de passe affiche l'intensité de sécurité du mot de passe saisi.

Remarque : Reportez-vous à l'article Puissance du mot de passe sur les commutateurs gérés de la gamme 300 pour plus d'informations sur le compteur de puissance du mot de passe.

Étape 7. Cliquez sur Apply.

### Supprimer le compte d'utilisateur

Étape 1. Cochez la case du compte d'utilisateur à supprimer.

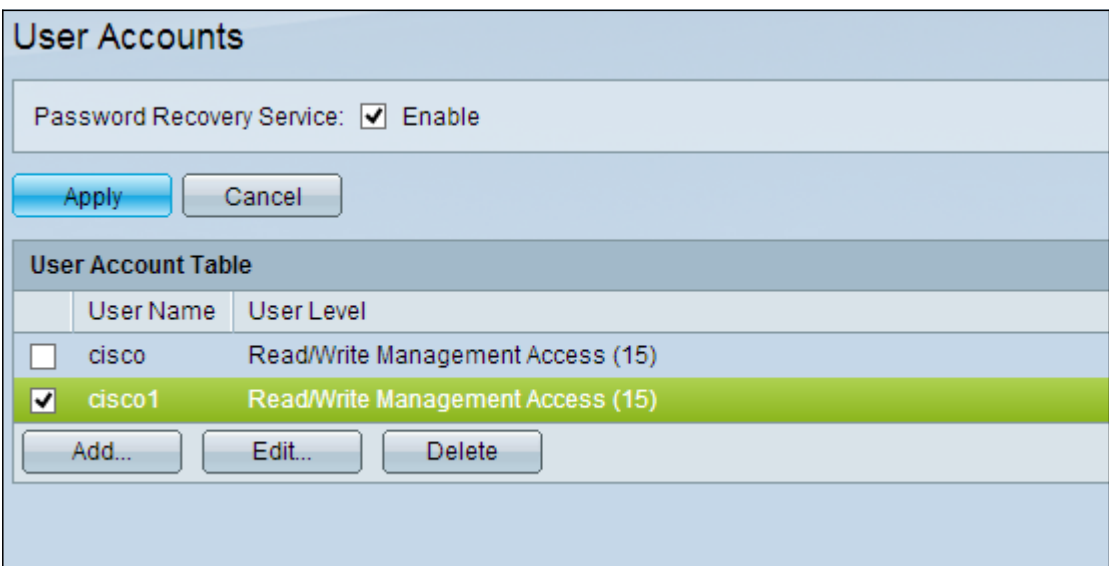

Étape 2. Cliquez sur Supprimer pour supprimer le compte d'utilisateur.

#### À propos de cette traduction

Cisco a traduit ce document en traduction automatisée vérifiée par une personne dans le cadre d'un service mondial permettant à nos utilisateurs d'obtenir le contenu d'assistance dans leur propre langue.

Il convient cependant de noter que même la meilleure traduction automatisée ne sera pas aussi précise que celle fournie par un traducteur professionnel.